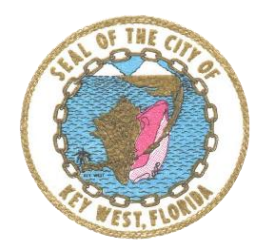

## **City of Key West | City Hall**

1300 White Street | Key West Fl | 33040

# How to: Schedule an Inspection

### Getting Started

o Welcome to the City of Key West's Land Records Management eTRAKiT system. Registered users who create an account will have the ability to schedule inspections and view their associated records in detail.

## Be prepared before you log in

- o Know that
	- o eTRAKiT will timeout after 20 minutes if you have not completed your application. When you sign-in again click *continue*. You will have to re-enter most information.
	- o Do not use the browser back button.

#### Registration

- You must be a registered eTRAKiT user to use the eTRAKiT software. Contractors licensed with the State of Florida can register by contacting the City of Key West Building Department one of the following ways:
	- o In Person:
		- City Hall 1300 White Street Key West, FL. 33040
	- o By Phone: (305) 809-3956
- The website address for eTRAKiT is<http://etrakit.cityofkeywest-fl.gov/etrakit/> You may also access eTRAKiT through the City of Key West homepage at [www.cityofkeywest-fl.gov.](http://www.cityofkeywest-fl.gov/)

#### Registered User Login

o Change login type to Contractor. Choose Contractor Name from Username drop down list and enter password. Then select login.

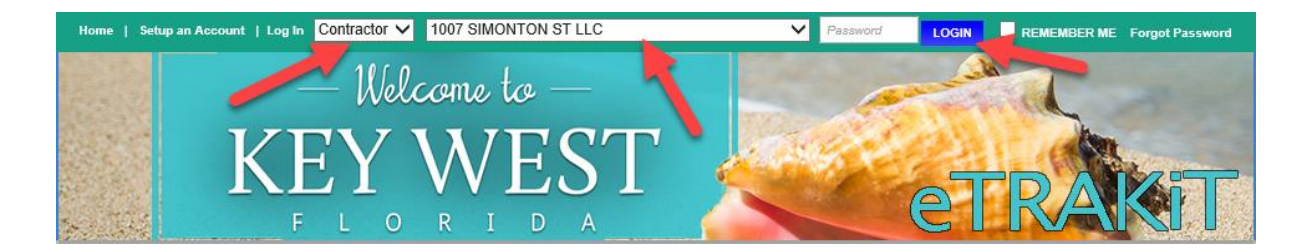

#### To Schedule an Inspection

o Select "Dashboard" from the top menu.

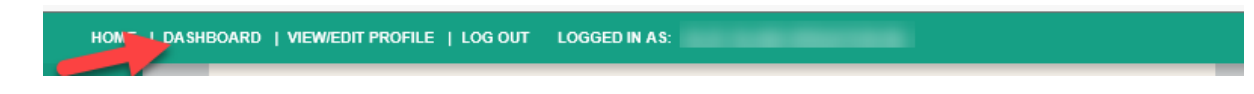

• In the section "My Active Permits" you will see all of your active permits. If the permit has been placed in a status that allows inspections, you will see a link "Request".

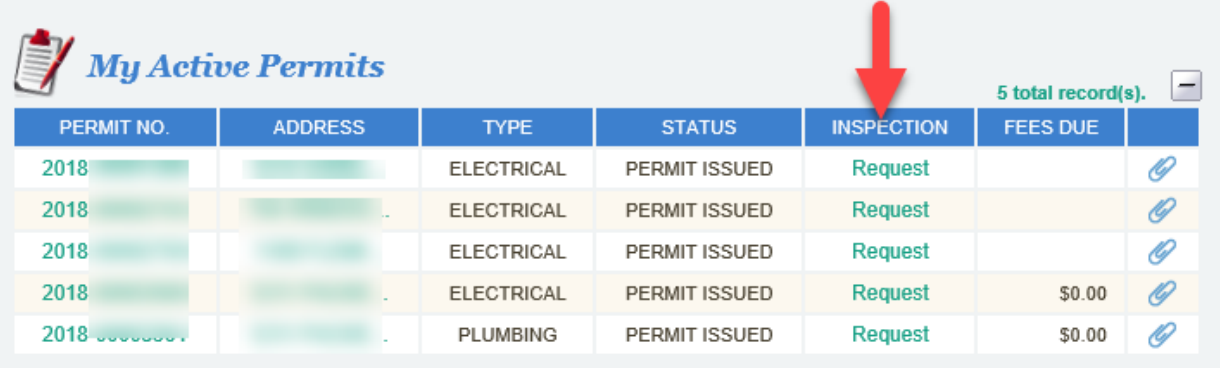

• On the Permit Inspection Request screen, verify that your information is correct, select the inspection type, add any remarks or notes, and select "Add Inspection". Note: fields that have a red asterisk are required fields.

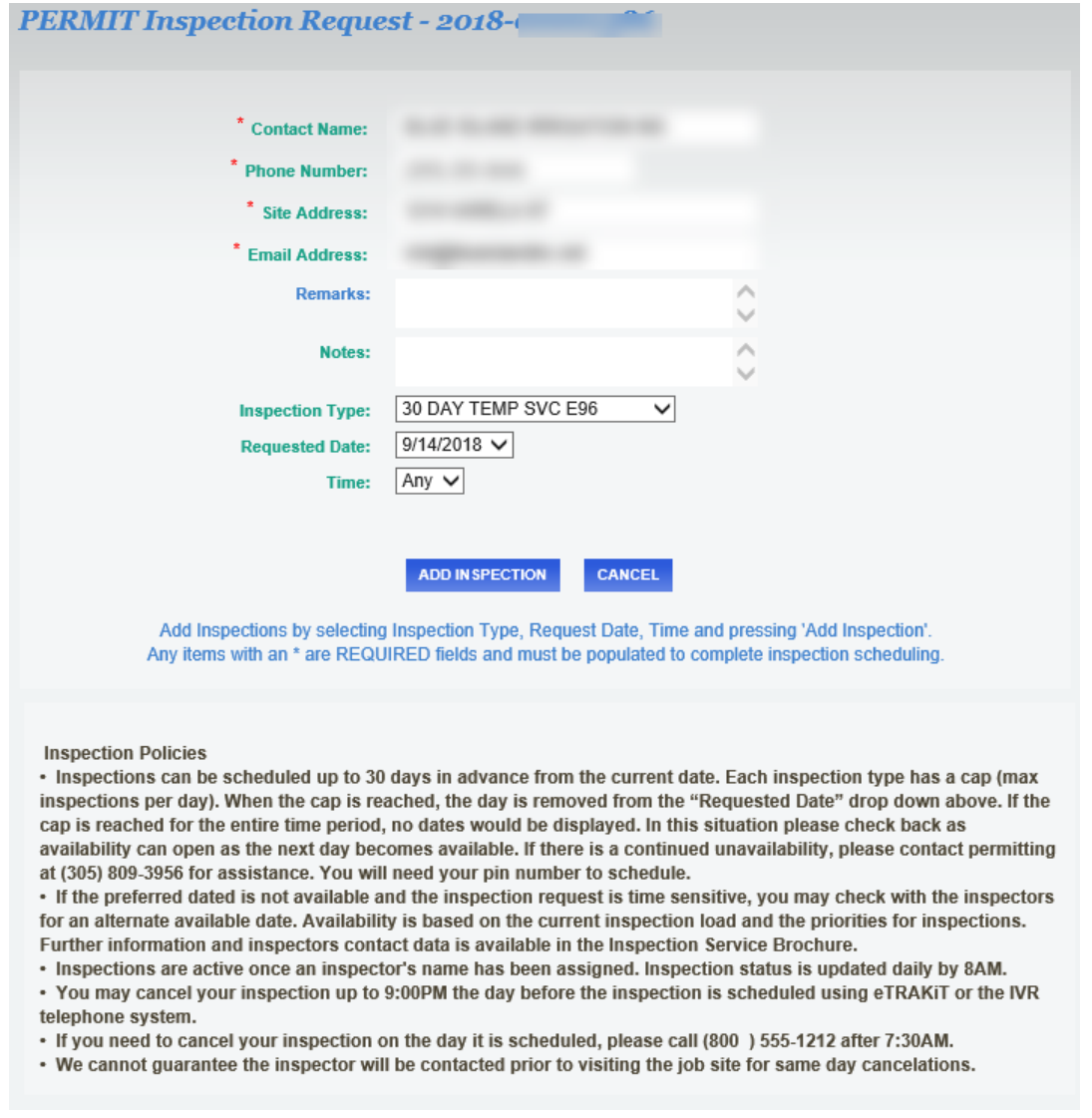

• You should now see your requested inspection in the section below the permit inspection request area. If the information is correct select submit.

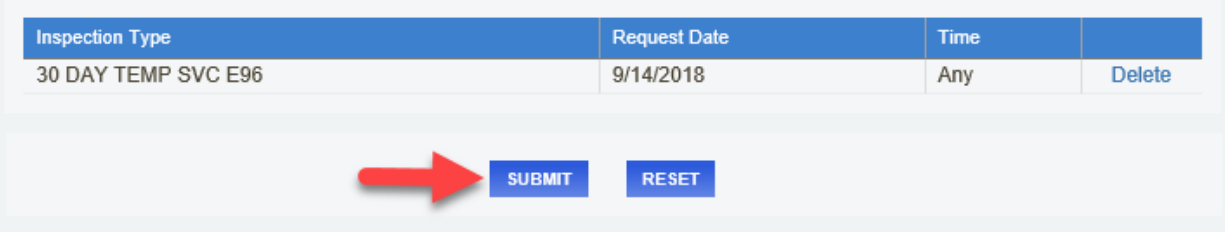

• If you are finished scheduling inspections, you can select logout

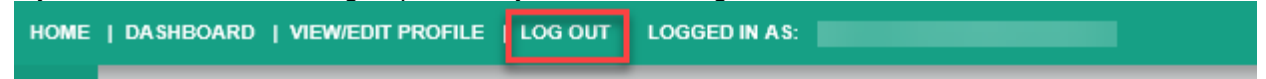

• If you need to schedule additional inspections, select "Dashboard and repeat the steps 8 – 11.